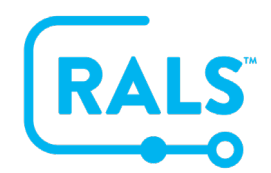

## **New UI FAQ #12 How do I Edit an Operator's Certification?**

## **To edit an Operator's certification:**

1. Click on the System View **Active Certifications** which will include the Device Type and Certification Expiration columns by default (the "collapse certifications" feature will be disabled).

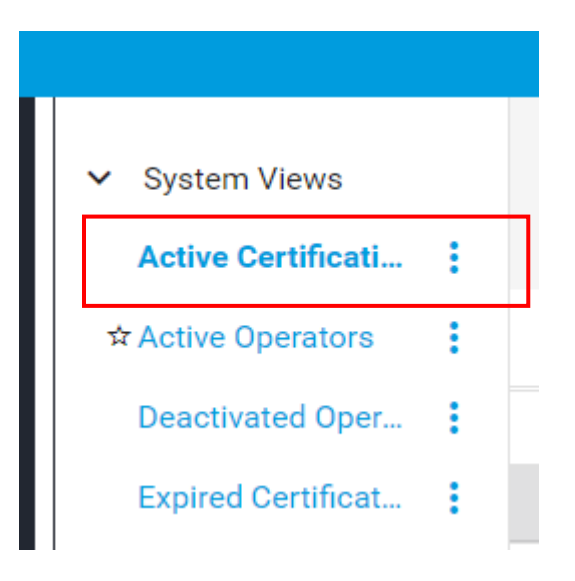

2. Search for a specific operator using either one of the following methods: a. **Operator Search Field**:

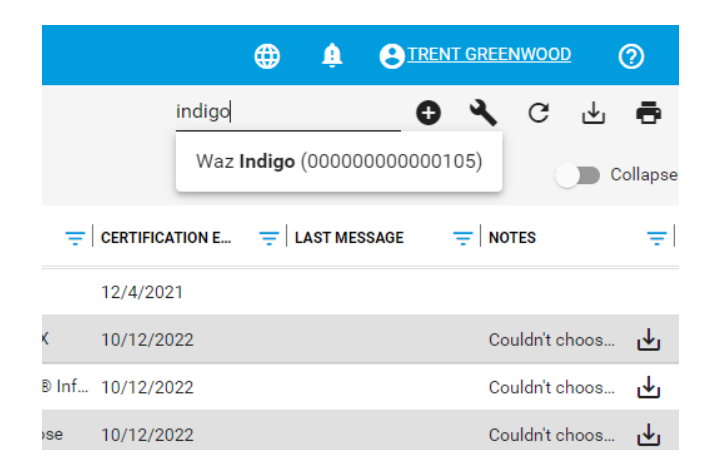

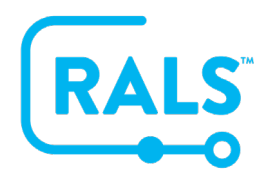

## b. Filter the **Name** or **ID Column**

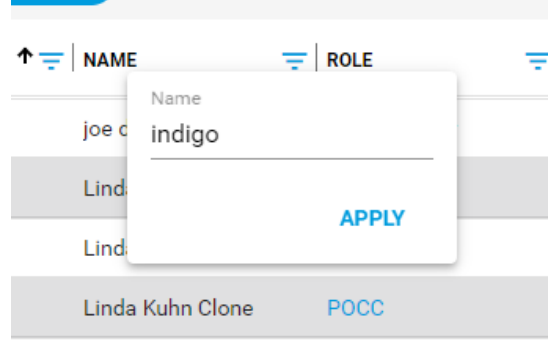

- 3. Select the **Operator**
- 4. Use the right mouse click function to select **Edit Certification** from the dropdown menu
- 5. A new window will open
- 6. Search for the device type
- 7. Check the box next to the field/s you would like to edit then click **OVERWRITE** and the operator's certification will be updated:

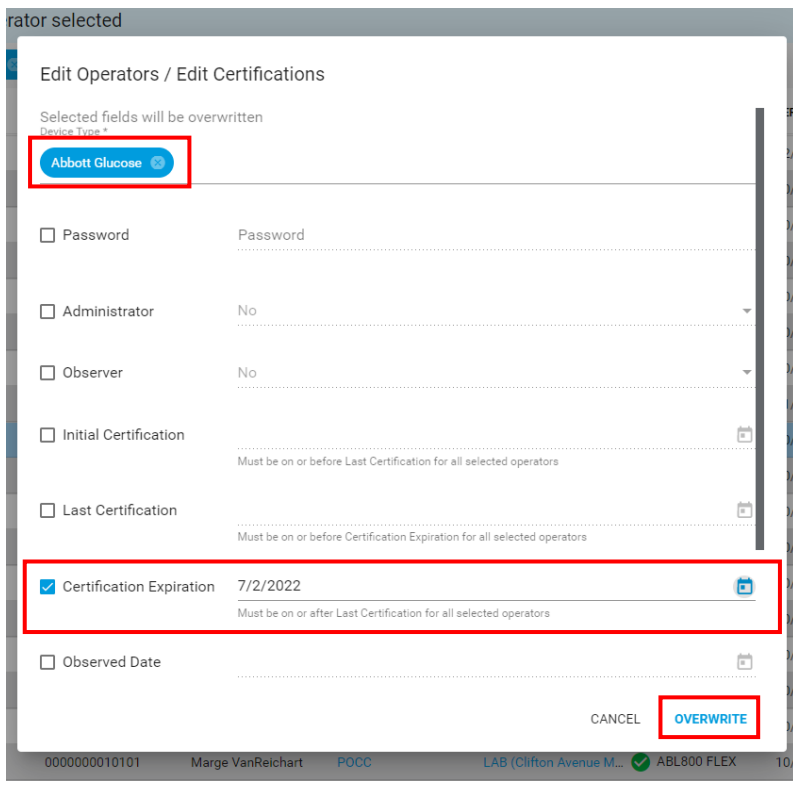

© 2021 Abbott. All rights reserved. All trademarks referenced are trademarks of either the Abbott group of<br>companies or their respective owners. COL-08658 Rev. 1 11/21.

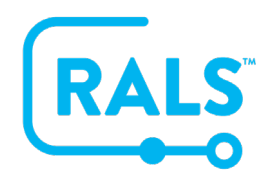

## **New UI FAQ #12 How do I Edit an Operator's Certification?**

**Alternatively, you can edit an Operator's certification directly from the Operator details page:**

- 1. Double click on an Operator
- 2. Click on the **Certification** section:

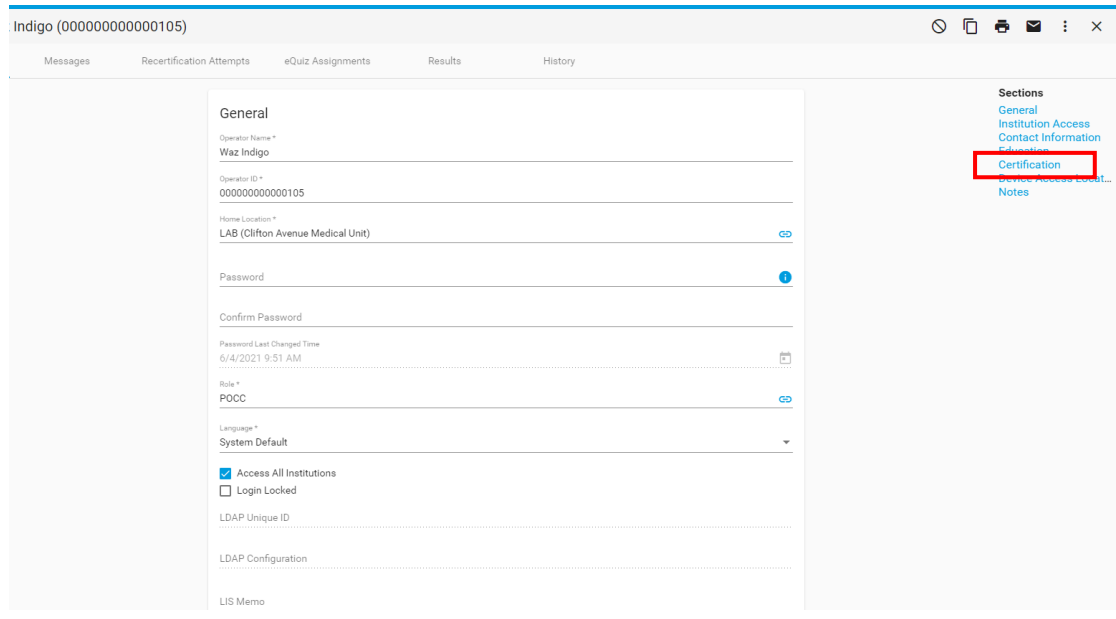

- 3. Click the **edit**  $\lambda$  button next to the Device Type
- 4. Update the certification, then click **OK**
- 5. Click the **Save**  $\blacksquare$  button and the operator will be updated